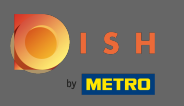

Nadat u bent ingelogd op uw DISH-account, klikt u op uw profelpictogram .  $\boldsymbol{0}$ 

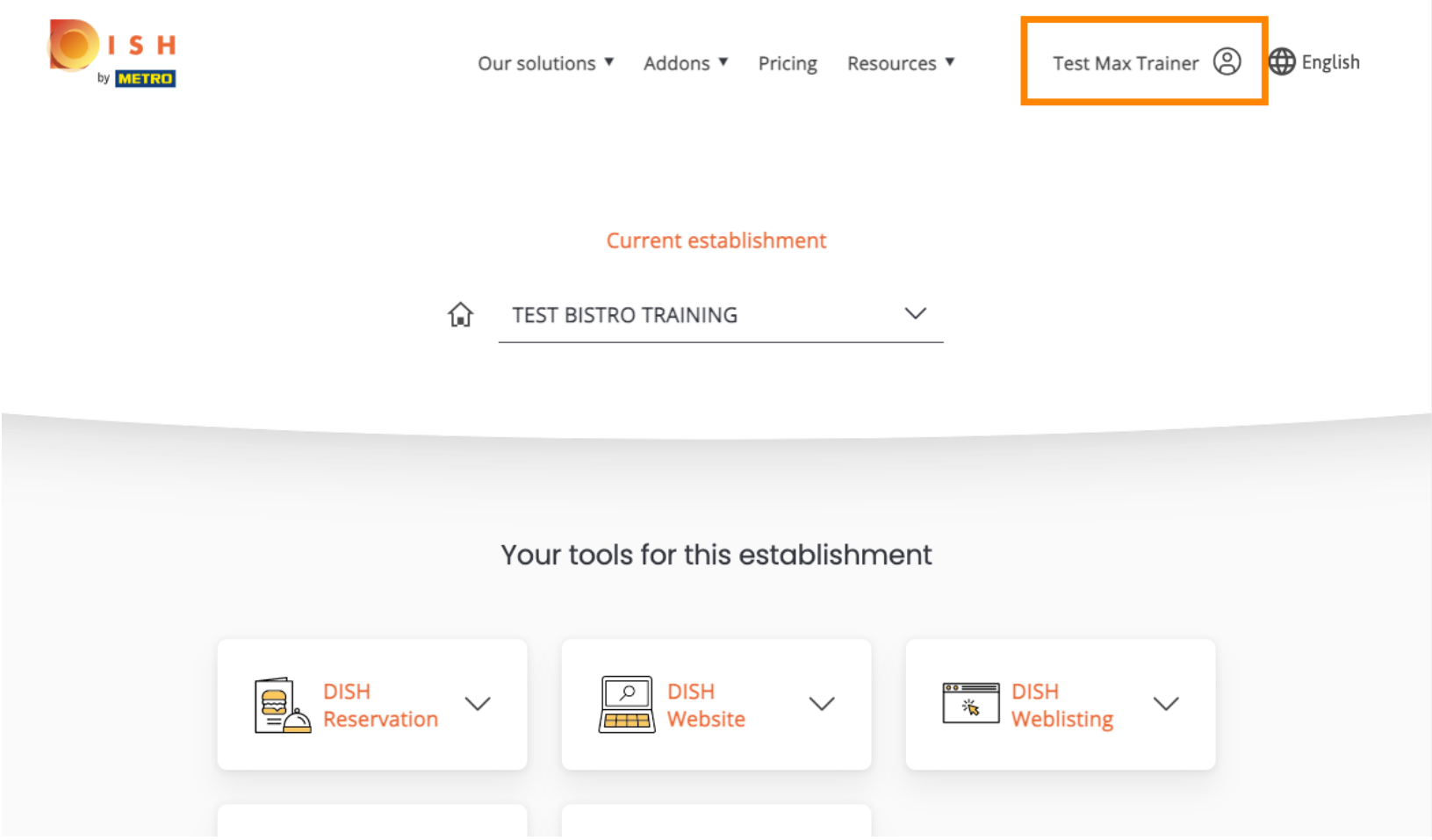

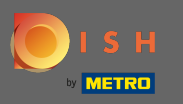

## Selecteer betalingsgegevens & facturen in het menu.  $\bigcap$

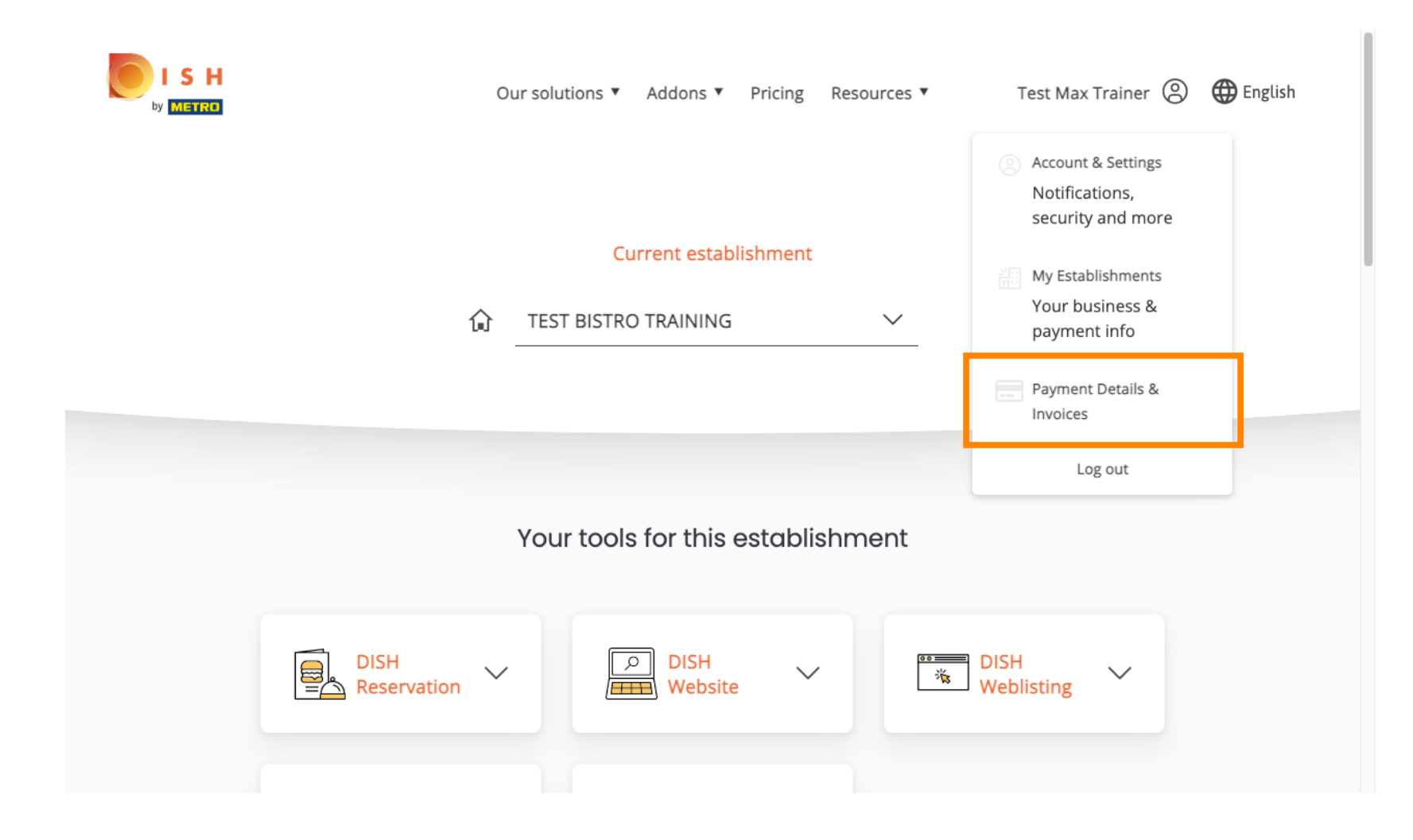

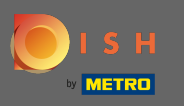

Om uw betalingsgegevens te wijzigen, klikt u op bewerken .  $\boldsymbol{0}$ 

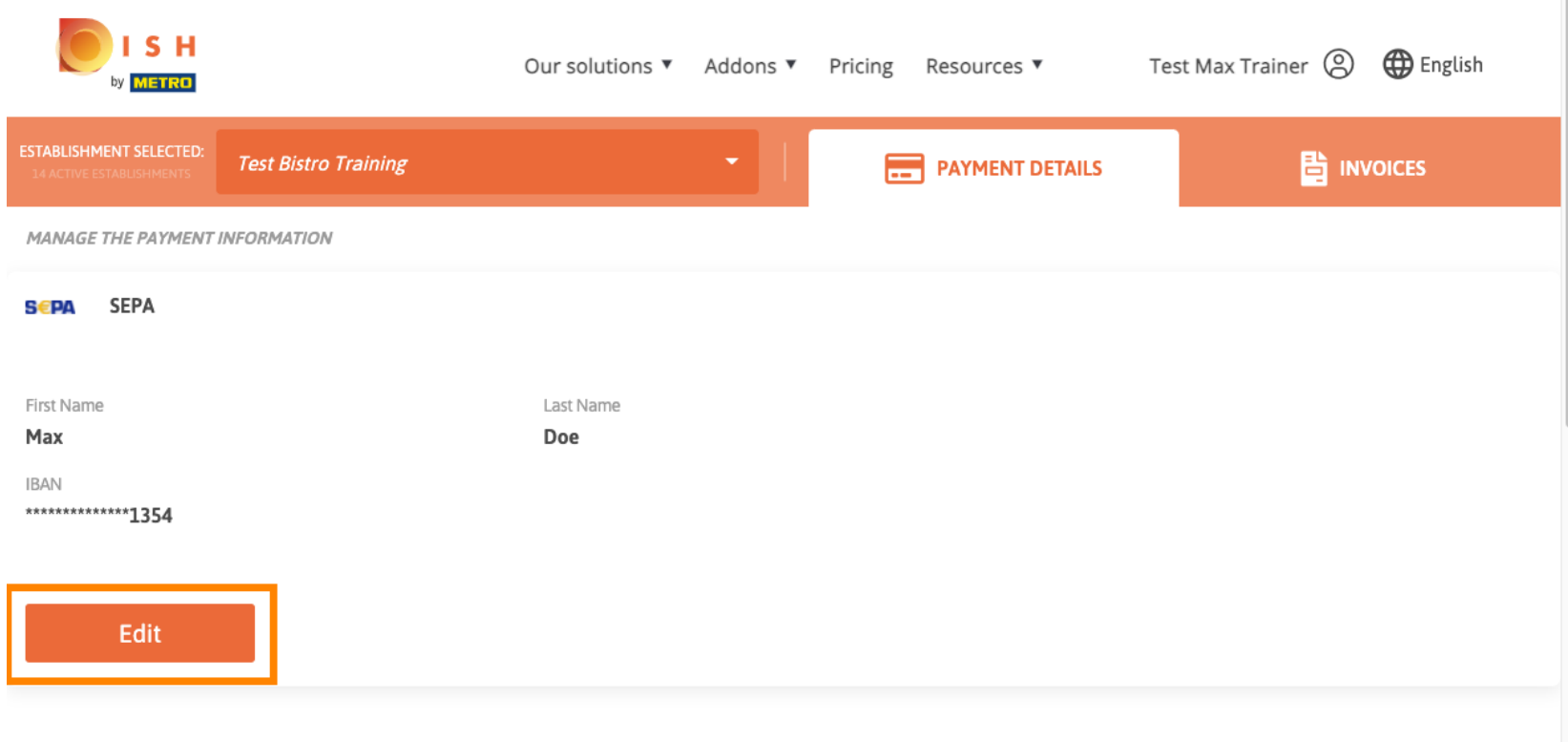

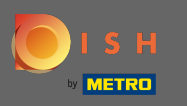

Kies hier uw betaalmethode. In dit voorbeeld kiezen we voor betalen met creditcard . Let op: Alleen A met creditcard wordt een klein bedrag in rekening gebracht voor verifcatie, maar wordt binnen een periode van 24 uur geretourneerd.

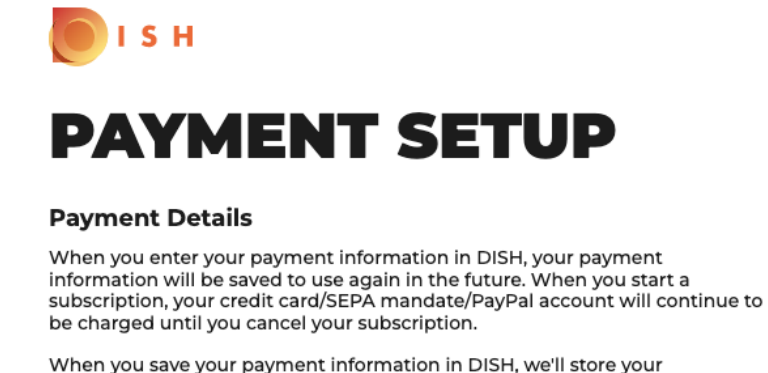

information securely. Only with credit card, a small amount will be charged from your card to make the verification, which will be returned in a period of 24 hours.

**Authorized Amount** 

EUR<sub>1</sub>

## **Payment Methods**

Please select preferred payment method.

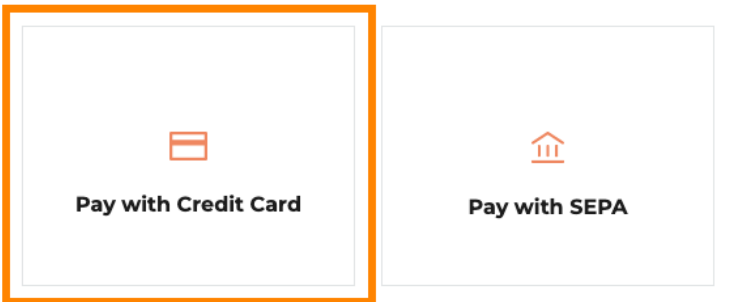

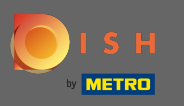

## Voer uw kaartgegevens in .  $\boldsymbol{0}$

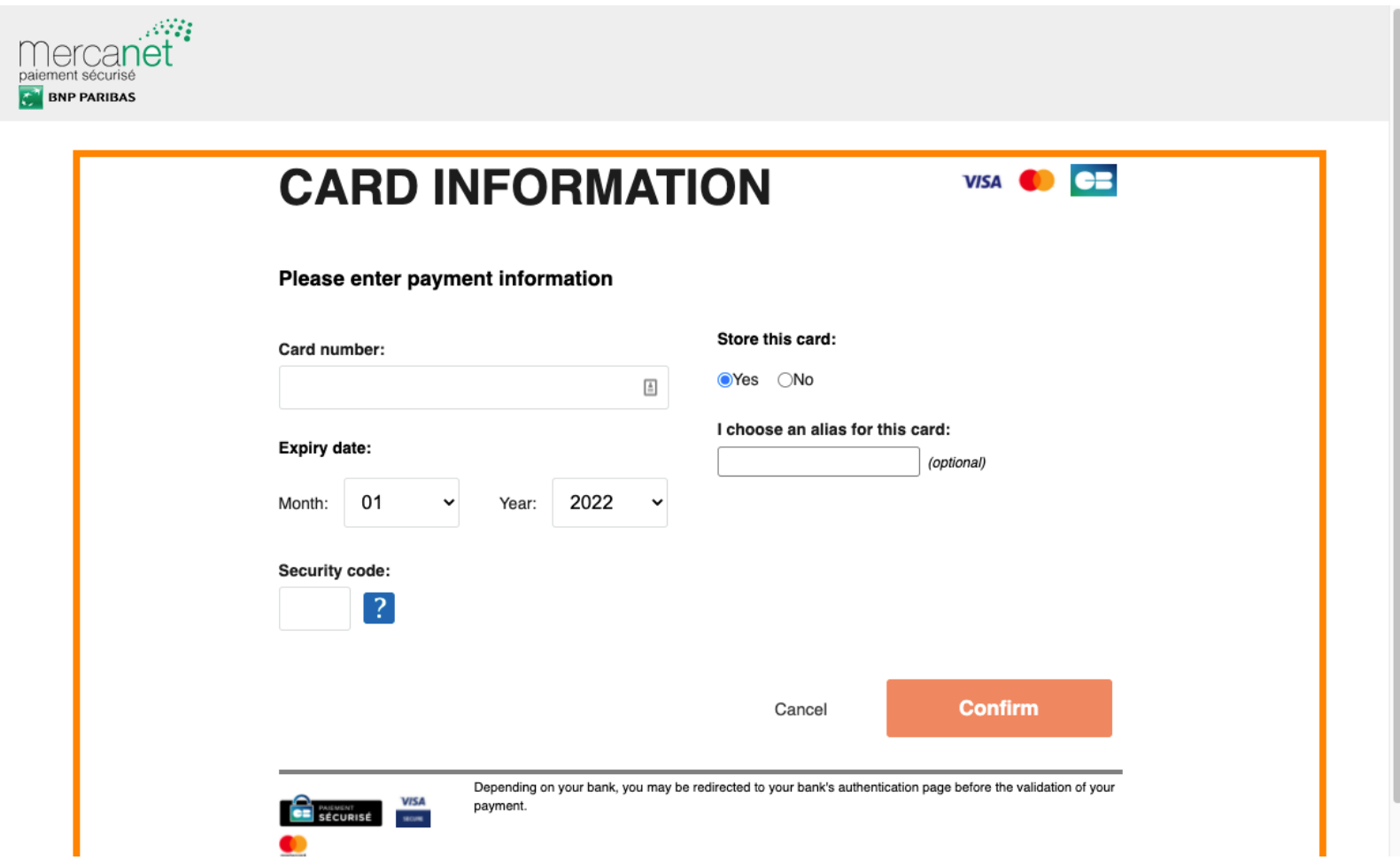

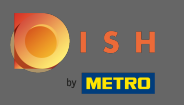

Nadat u klaar bent, gaat u verder door op bevestigen te klikken .  $\bigcirc$ 

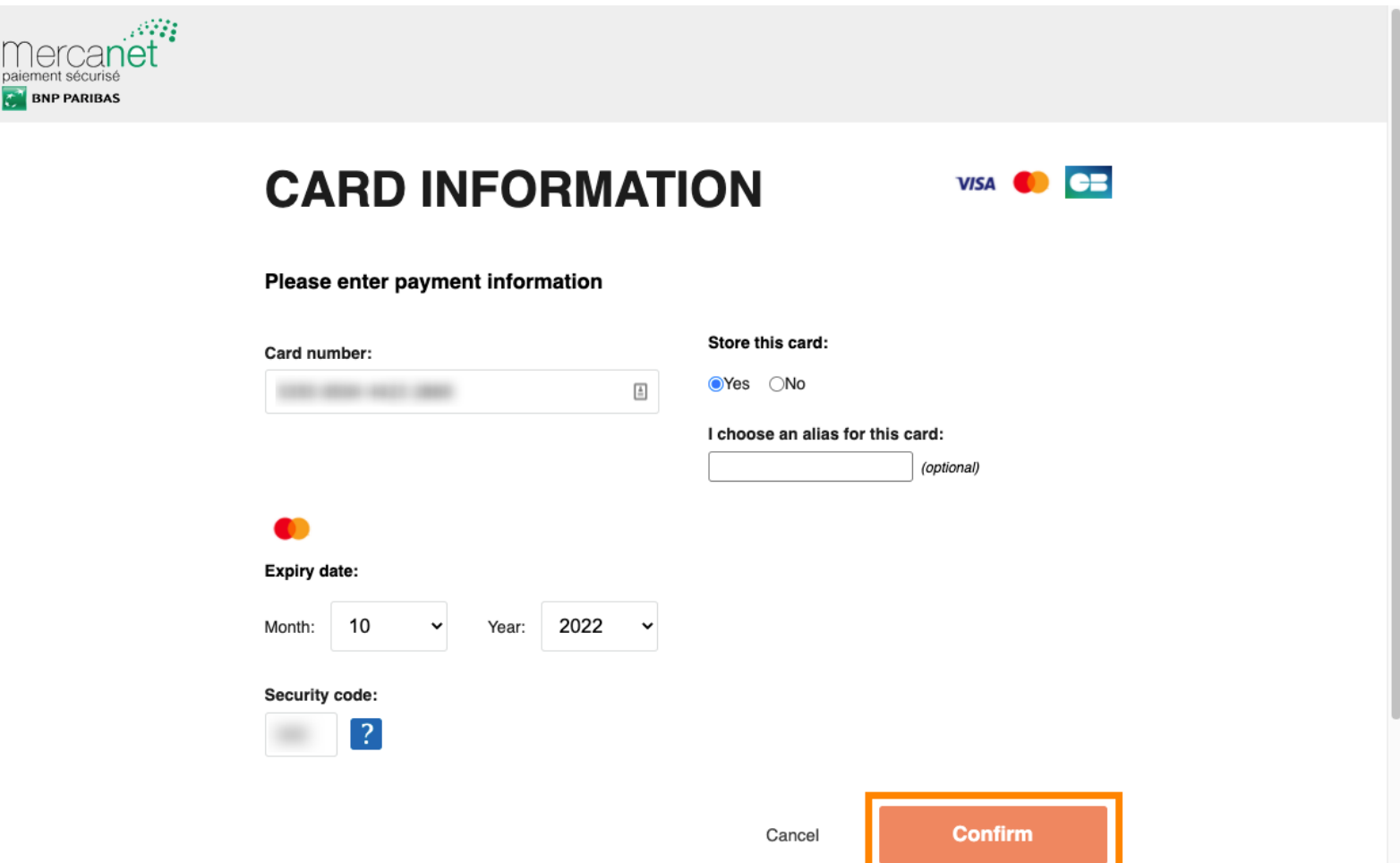

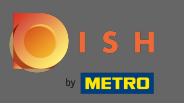

Dat is het. U heeft uw betalingsmethode gewijzigd. Ω

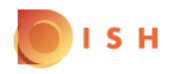

## **Payment Details**

When you save your payment information in DISH, we'll store your information securely. Only with credit card, a small amount will be charged from your card to make the verification, which will be returned in a period of 24 hours.

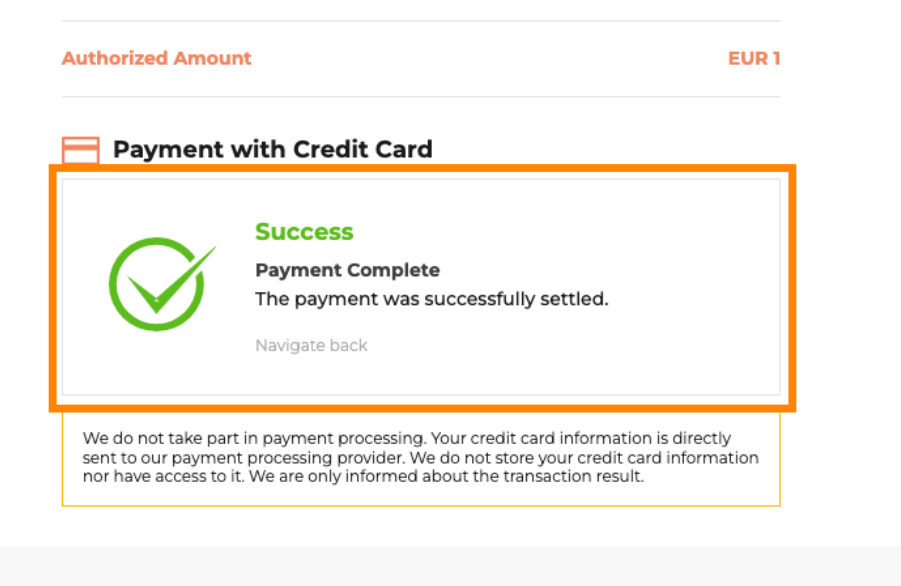

Return to Main Site